## 1. Video as it first appears

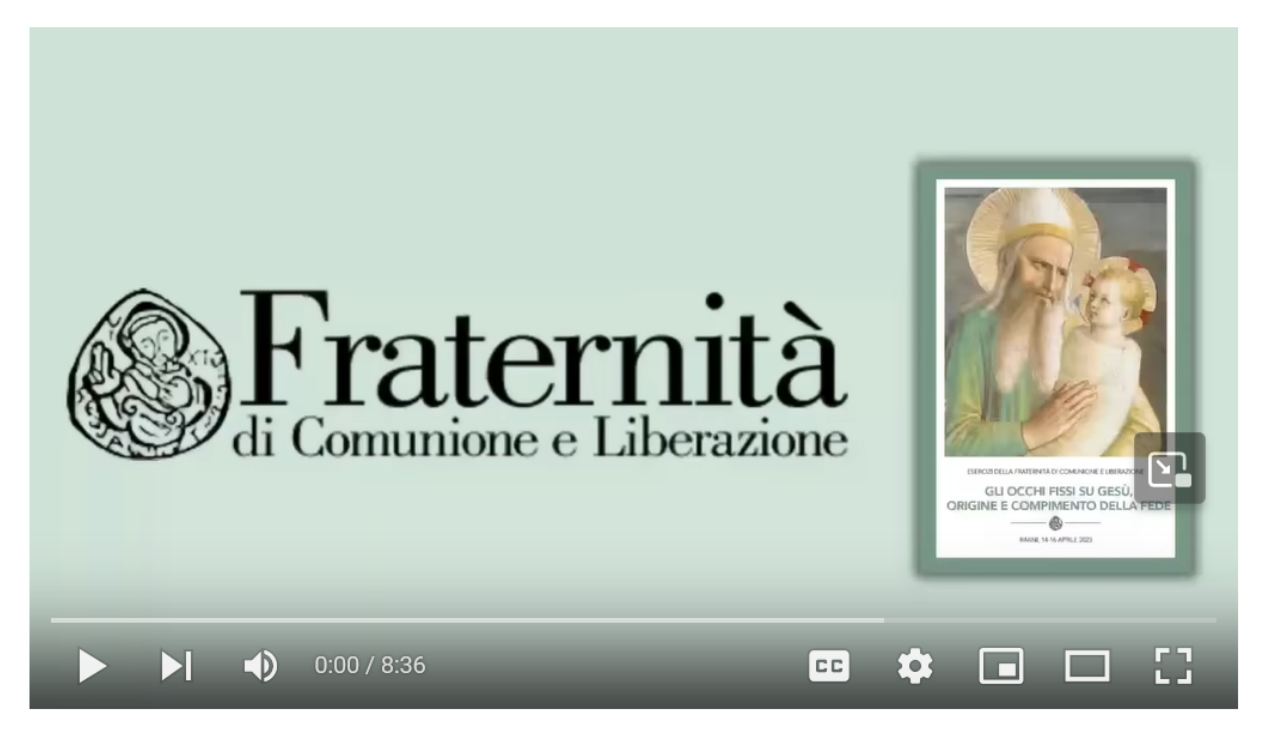

2. Click the Close Captions (CC) button (see the red underlined icon below)

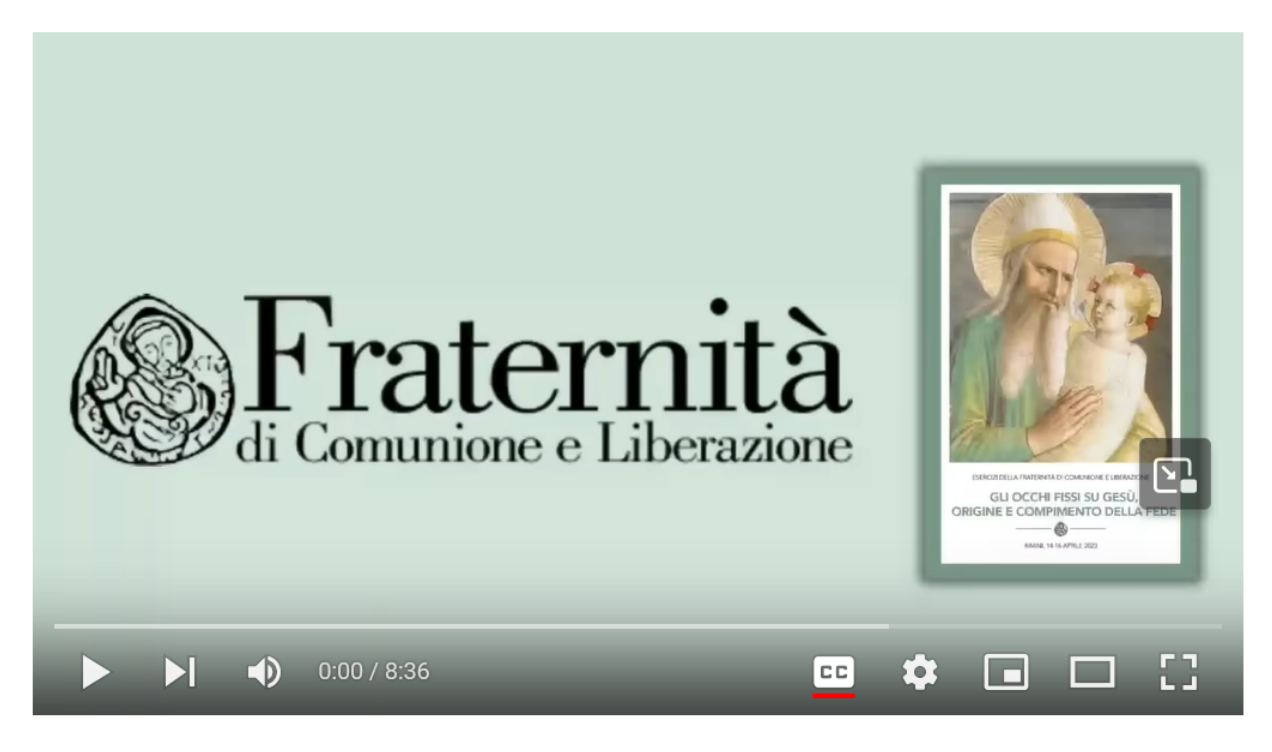

3. Click the Settings Button (the gear icon) to the right of the CC button. The menu shown below appears

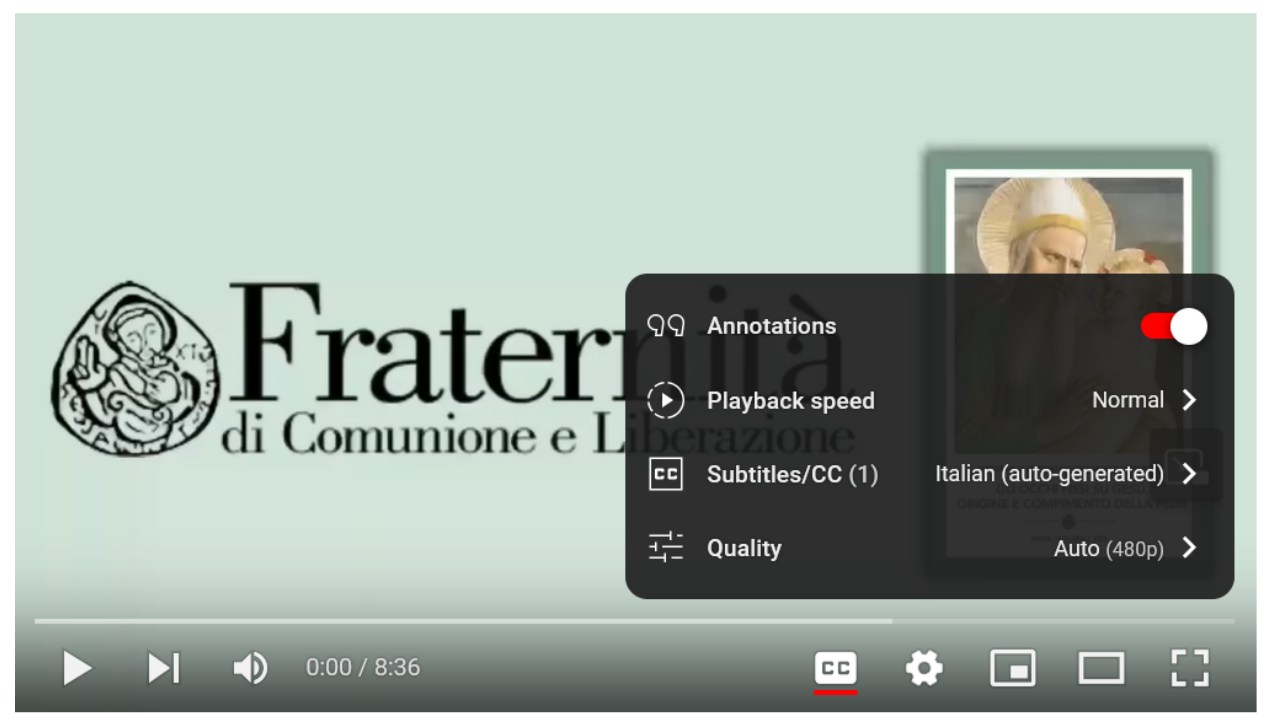

4. Click the "Italian (auto-generated) >" and the next screen appears.

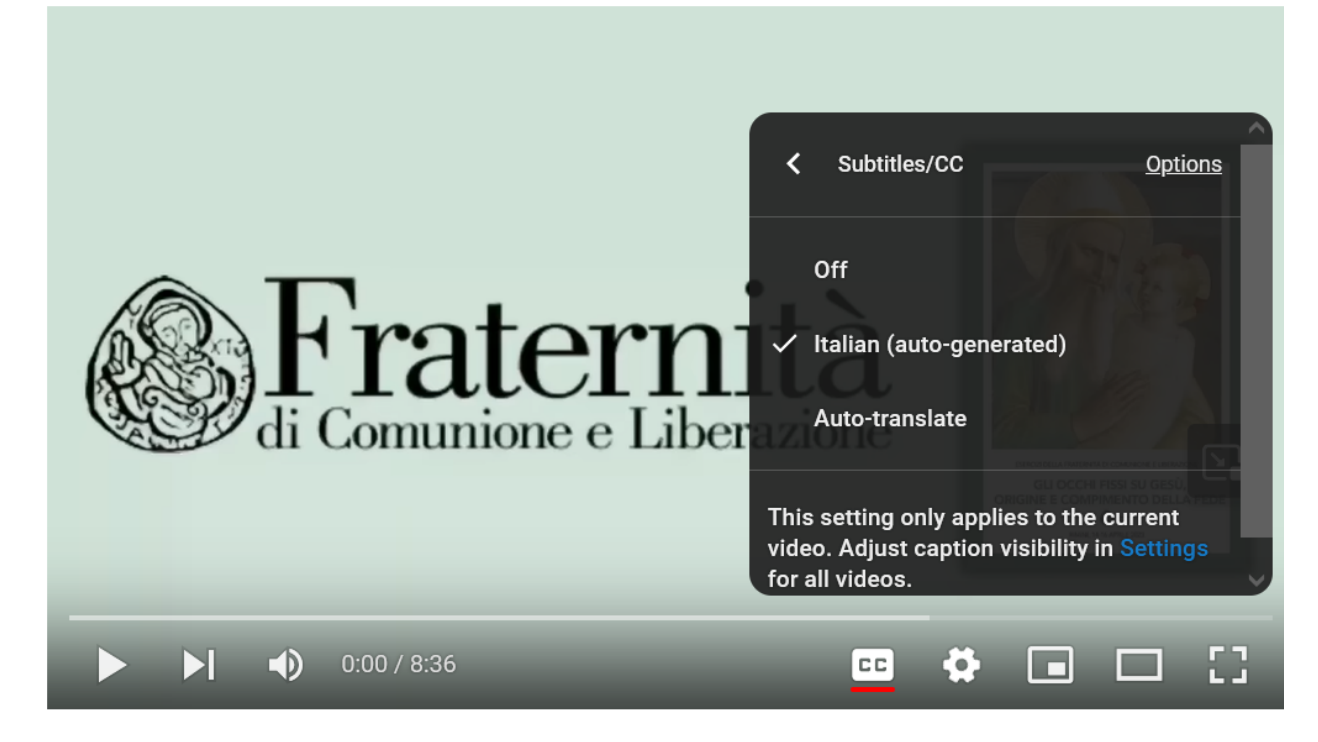

5. Click the Auto-translate text and the screen below shows. Choose English. Then the close captions on the video should appear as auto translated from Italian to English.

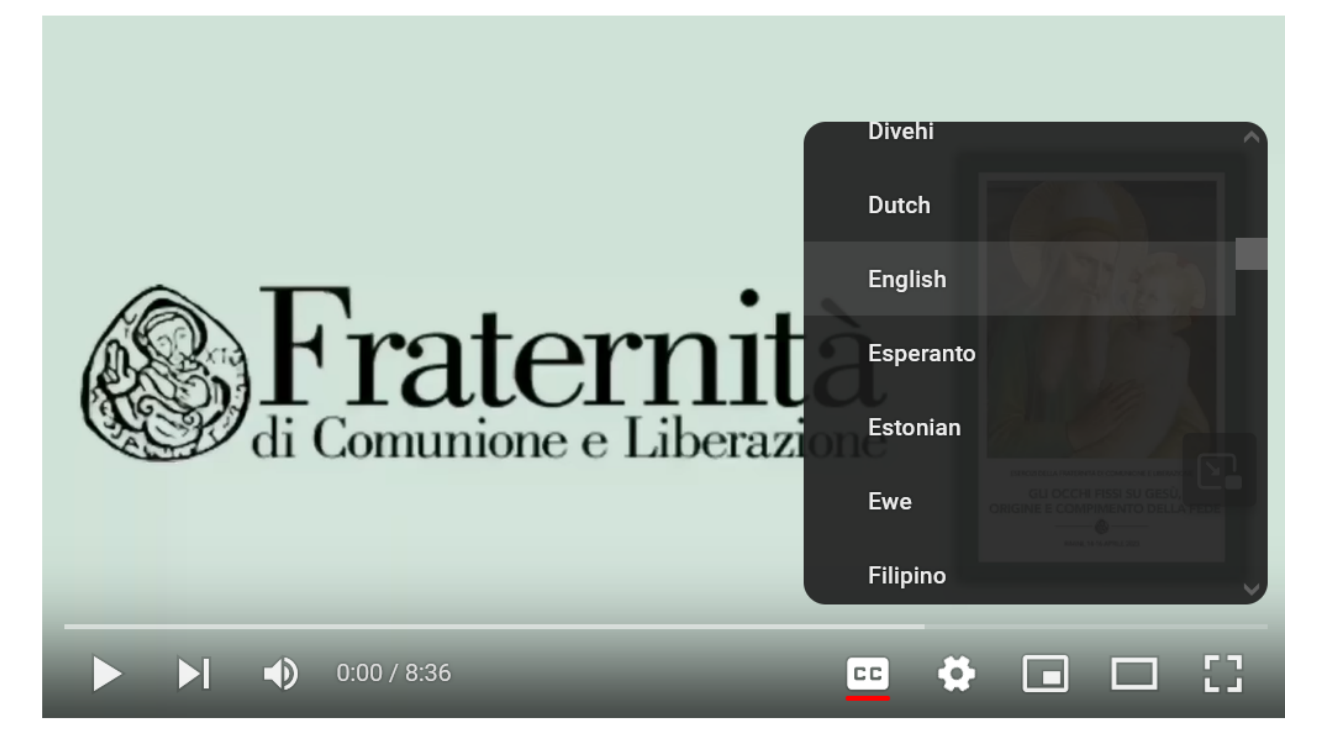